# 联想乐 Phone

用户手册 型号: Lenovo A1-32AB0 操作前请仔细阅读该手册

# <span id="page-1-0"></span>欢迎使用

非常感谢您使用 Lenovo A1-32AB0 智能手机。使用本 产品前,请认真阅读本使用手册,并妥善保存,以 备查阅。

请根据本说明书正确使用该产品。用户使用不当导 致该产品不能使用或损坏移动设备,甚至带来危险, 我公司概不承担任何责任。

本文档的内容按"现状"提供。除非适用的法律另 有规定,否则不对本文档的准确性、可靠性和内容 做出任何类型的、明确或默许的保证,其中包括但 不限于对适销性和对具体用途的适用性的保证。联 想移动通信科技有限公司保留在不预先通知的情况 下随时修订或收回本文档的权利。最新文档信息, 敬请参阅 http://www.lenovomobile.com 的相关内 容。

本手册的用途在于帮助您正确地使用联想产品,并 不代表对本产品的软硬件配置的任何说明。有关产 品配置情况,请查阅与本产品相关合约(若有), 或咨询向您出售产品的销售商。本手册中的图片仅 供参考,如果有个别图片与产品实物不符,请以产 品实物为准。

本手册内容受著作权法律法规保护,未经联想移动 通信科技有限公司事先书面授权,您不得以任何方 式复制、抄录本手册,或将本手册以任何形式在任 何有线或无线网络中进行传输,或将本手册翻译成 任何文字。

"联想"和"Lenovo"是联想(北京)有限公司所 有并授权联想移动通信科技有限公司使用的注册商 标或商标。本手册所述及的其他名称与产品可能是 联想或其他公司的注册商标或商标。

如果您在使用过程中发现本产品的实际情况与本手 册有不一致之处,或您想得到最新的信息,或您有 任何问题或者想法,请垂询或登录:

尊崇服务专线:400-882-8008 联想手机商城: http://shop.lenovomobile.com

 $\mathfrak{p}$ 

# <span id="page-2-0"></span>目录

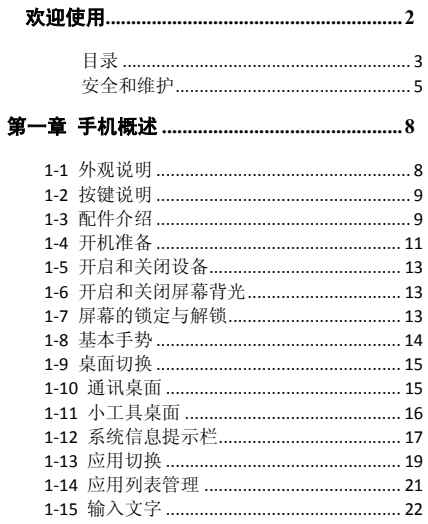

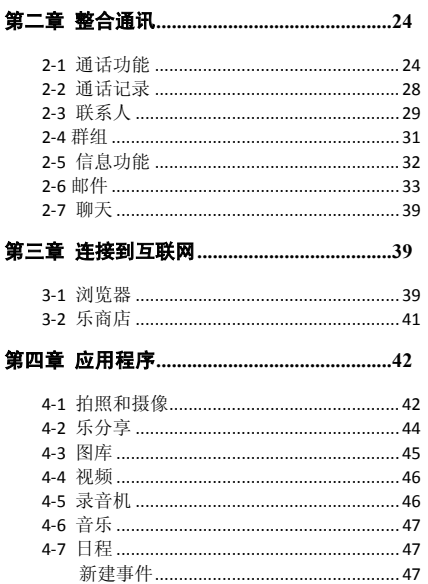

 $\overline{\mathbf{3}}$ 

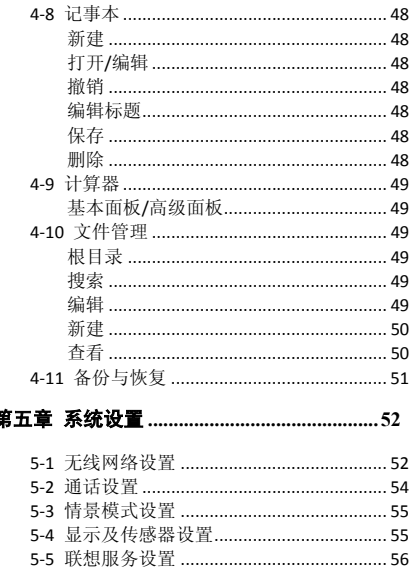

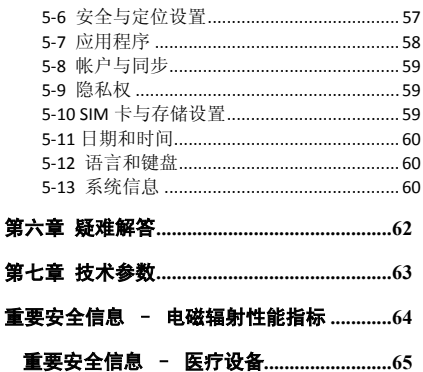

#### $\overline{4}$

<span id="page-4-0"></span>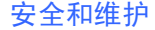

#### 使用终端设备时,请遵循以下注意事项:

使用之前,请详细阅读用户使用手册。

在飞机上,请始终关闭该终端设备。如果您设置的 闹钟、定时开关机等在关机状态下具有自动开机功 能,请在登机前检查并取消该设置或相应设置。

使用终端设备时,应远离热源、高电压环境,例如: 电器或电热烹饪设备。请在正常温度下使用,温度 高于 50℃或低于-10℃的环境下会损伤您的设备。 注意防火,在加油站、燃料仓库等易燃品附近请关 机。

开车时严禁手持该终端设备。请不要将设备放在气 囊上方或气囊展开后能够触及的区域内,以免气囊 膨胀时,设备受到很强的外力,可能对您造成严重 伤害。

只能使用本公司认可的标准电池、充电器和附件。 对因使用第三方的附件所造成的任何后果,本公司 概不承担任何责任。

严禁擅自拆卸终端设备。

终端设备靠近其它设备时会对其造成干扰。请远离 设备,例如:电视机、收音机、个人计算机、心脏 起搏器、助听器、医疗设备等。严禁将终端设备放 于信用卡或磁场附近。在医院或其它特殊场所,请 遵循特殊场所相关规定使用您的终端设备。

严禁使终端设备受到机械振动或晃动。严禁使用利 器敲击屏幕。

如果使用硬质设备套可能会损坏设备外壳涂层。 严禁使用溶解物(如:苯、稀释剂或酒精),擦拭 终端设备外壳,严禁让有腐蚀性的化学物品、清洁 剂接触设备。只能使用干净的软布轻轻的擦拭您的 设备。

严禁将终端设备暴露在阳光下或过多烟雾与灰尘的 地方。

保持终端设备干燥,严禁在湿度高的环境中使用,

如浴室。该设备不防水,严禁使其淋雨或受潮。

小心使用耳机等配件。如果您的终端设备是外置天 线,如无必要,严禁触摸天线,仅可使用原装的天 线,如果使用未经许可的天线有可能会造成终端设 备的损坏。

当您要把充电器接口从您的终端设备上拔出时,抓 竖接口往外拉,严禁拉由源线。

请不要只依靠终端设备作为紧急时刻的通信工具, 如医疗救护。

请将终端设备放在儿童接触不到的安全地方,以防 发生危险。

在医院或其它特殊场所,请遵循医院或特殊场所相 关规定使用您的终端设备。

#### 使用电池时,请遵循以下注意事项:

使用之前,请仔细阅读用户使用手册和电池表面标 识。

请在凉爽、通风的室内(温度:0 至 25 摄氏度,相 对湿度 65%以下)给电池充电,否则充电时环境温 湿度过高,会引起电池的发热、冒烟、燃烧或变形, 甚至爆炸。

电池内部有特殊的保护电路和装置,严禁擅自拆开 电池,否则会造成液晶板的破损和液晶液体的渗漏。 若液晶液体进入眼睛会有失明的危险。这时请立即 用清水冲洗眼睛(千万不要揉眼睛),并立即到医 院就诊。

严禁挤压电池,严禁机械振动或晃动电池,严禁使 电池短路,因为这样会损坏电池或与之连接的组件。 短路可由一些金属物品(例如硬币、笔和回形夹等) 直接将电池的正极和负极连接起来,因此严禁把电 池跟金属物品放在一起。

请保持金属触点和电池清洁。

严禁使用已损坏或已用尽的电池。

请在电池无法满足性能要求时进行更换。电池可以

充数百次电,直到需要更换。电池是消耗品,虽然 它可以上百次地充放电,但它的电量会慢慢的减少。 当您发现使用时间(通话时间和待机时间)减少时, 应该更换一块新电池。

严禁将电池暴露在阳光下,或过多烟雾与灰尘的地 方。严禁在湿度高的环境中使用,如浴室。该设备 不防水,严禁使其淋雨或受潮。

严禁将电池放置在过热或过冷的地方,温度高于 50℃或低于-10℃的环境下会影响电池性能。

严禁将电池掷入火中,以免发生爆炸。

严禁将电池放在水中,以免引起内部短路,造成电 池发热、冒烟、变形、损坏、甚至爆炸。

请按规定处理电池(如回收),不可将电池作为生 活垃圾处理,以免引起爆炸和污染。

本电池只能使用专用的充电器充电,并且连续充电 的时间严禁超过 12 个小时。

请将电池放在儿童接触不到的安全地方,以防发生 危险。

使用充电器时,请遵循以下注意事项:

使用之前,请注意仔细阅读用户使用手册和充电器 表面标识。

请不要拆卸或改装充电器,严禁在电源线损坏的情 况下使用充电器,否则会导致触电、起火和充电器 损坏。

严禁用湿手接触充电器。如果充电器接触到水或其 它液体,要立刻切断电源。

严禁短路充电器,严禁机械振动或晃动充电器,严 禁阳光直射,严禁在浴室等高湿度的地方使用充电 器。该设备不防水,严禁使其淋雨或受潮。

请不要在电视机、收音机等电器附近使用充电器。

拔插头时要抓住充电器,拉电源线会损坏电线。

请将充电器放在儿童接触不到的安全地方,以防发

生危险。

使用耳机时(您可能需要额外购买耳机),请遵循以 下注意事项:

使用耳机时请注意控制适当的音量,以免损伤听觉。

请勿用力拉扯耳机线,以免出现断裂现象。

在高温高湿的场所长时间使用耳机,容易造成耳机 损坏或使用寿命缩短。

驾驶汽车、骑自行车或马路上行走时,请勿使用耳 机,否则容易导致交通意外。

请将耳机放在儿童接触不到的安全地方,以防发生 危险。

# <span id="page-7-0"></span>第一章 手机概述

### <span id="page-7-1"></span>**1-1** 外观说明

8

图片仅供参考,具体产品以实物为准。

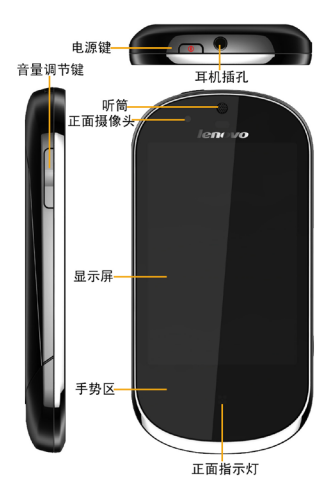

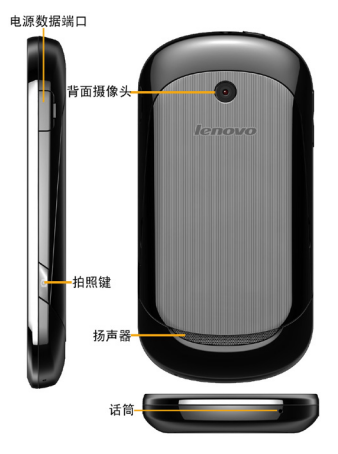

### <span id="page-8-0"></span>**1-2** 按键说明

### 电源键

关机状态下长按此键开机(约1秒)。 开机后,短按此键进入休眠状态,休眠状态下短按 此键点亮屏幕。 开机后,长按此键调出手机选项菜单。

### 音量键

调节音量的大小。 来电时,按下音量键可以快速关闭来电响铃。

### 拍照键

在照相机应用中,按拍照键可以快速拍照。

# <span id="page-8-1"></span>**1-3** 配件介绍

#### 电池

警告!如果处理不当,电池可能着火燃烧。切 忌拆卸、挤压、戳刺、短接电池以及将其置于 火中或水中。切忌打开电池自行修理。废弃的 电池请按照您所在地区有关处理废弃电池的规 定进行处理。

#### 电池充电:

当您使用新电池或使用放置较长时间的电池时,第 一次充电的时间要达到 8 小时。如果电池电量不足, 手机屏幕上会弹出一个对话框表示电量偏低,请您 及时给手机充电。长期不使用手机时,请取出电池。

1、请将 USB 连接线的一端与手机相连,另一端与旅 行充电插头相连。

- 2、再将旅行充电插头插入交流插座即可充电。
- 3、当电池充足电时,从电源插座拔下旅行充电插头。
- 4、从手机拔下旅行充电插头。

(不支持非国标标准充电器)。

### USB 数据线

将 USB 数据线的一端和手机连接后,另一端插入旅 行充电插头,然后将旅行充电插头接入电源插座。 或者直接将 USB数据线插入电脑的USB口进行充电。

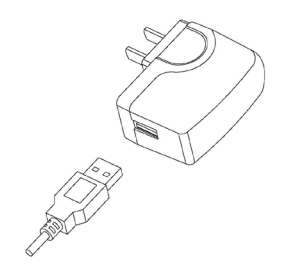

注意:避免金属物碰触充电引脚造成短路,以防电 脑或手机 USB 口烧坏,请先连接手机端,后连接电 脑端。

### 旅行充电插头

旅行充电插头可以用来给手机充电,当您不使用时, 请断开旅行充电插头与电源插座的连接。

#### 耳机

有线耳机可与手机相连,方便您处理电话和欣赏音 乐。

耳机按键的功能如下: 来电时 (1) 单击 --- 接听 (2) 长按 --- 拒接 通话中 (1) 长按 --- 挂断当前通话 音乐播放中 (1) 单击 --- 暂停/播放 (2) 双击 --- 下一首 (3) 长按 --- 上一首

# <span id="page-10-0"></span>**1-4** 开机准备

(1) 将后盖从侧面扣起。

(2) 按照卡槽标识将对应的 SIM 卡金属触点朝下插 入卡槽。

SIM 卡卡槽 1 支持: 联通 3G (联通 WCDMA) 和 GSM

2G 卡(移动 GSM 和联通 GSM)。

SIM 卡卡槽 2 支持:GSM 2G 卡(移动 GSM 和联通 GSM)。

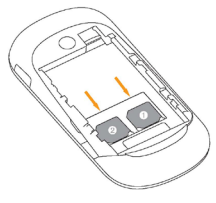

(3) 将电池的铜片部位对准电池槽的金属接触点,轻 轻将电池推入。

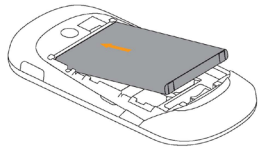

(4)将后盖装回。

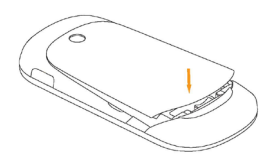

(5)按照图示方向打开电源端口的长方形盖片。

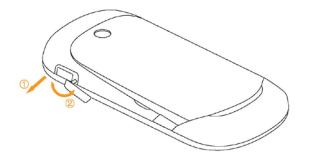

(6)将 USB 数据线的主机接头按照图示方向插入电源 端口。

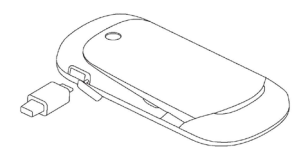

(7)将 USB 数据线的另一端插入旅行充电插头, 然后 将旅行充电插头接入电源插座。或者直接将 USB 数 据线插入电脑的 USB 口进行充电。

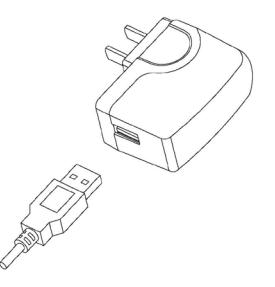

### <span id="page-12-0"></span>**1-5** 开启和关闭设备

### 开启设备

长按手机顶部 "<sup>电键</sup> 【■■■■■■■■--源键",依 次出现 Lenovo 及乐 phone 的图标的开机画面后,手 机开启成功。

### 关闭设备

长按手机顶部"电源键",屏幕中弹出<手机选项>, 占击"  $\bigcirc$  关机", 即可关闭设备。

## <span id="page-12-1"></span>**1-6** 开启和关闭屏幕背光

### 开启屏幕背光

在开机状态下,如果您的手机处于待机状态,可以 轻单击手机顶部"电源键",手机屏幕亮起来,即开 启。

### 关闭屏幕背光

在开机状态下,如果您暂时不需要使用您的手机, 可以轻单击手机顶部"电源键",手机屏幕背光会关 闭,进入待机状态,为您节约电量。

# <span id="page-12-2"></span>**1-7** 屏幕的锁定与解锁

### 锁定屏幕

#### 自动锁定

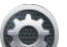

您可以在" 设置"中的<显示及传感器设置> 中设置屏幕待机时间,当您没有进行任何操作的时 间达到此预设的待机时间后,屏幕背光将自动关闭, 手机被锁定。

#### 手动锁定

在开机状态下,如果您暂时不需要使用您的手机, 轻单击手机顶部的"电源键", 手机屏幕逐渐变黑, 进入待机状态,手机被锁定。

#### 解锁步骤

轻单击手机顶部的"电源键",屏幕逐渐变亮,根据 屏幕上的提示"向上拖动解锁",将滑动条拖动到手 机顶部,即可解锁,如图:

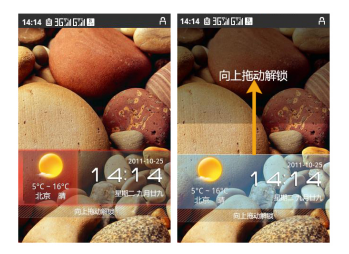

### 屏幕锁定图案设置

您可以在"设置"中的<安全与定位设置>中点击<设 置屏幕锁定>,再点击<图案>进行屏幕解锁图案设 置。该功能开启后,解锁屏幕时您要绘制自己设定 的解锁图案才能解锁开启您的手机。(具体操作方 法,请参考 5-6 中的图案解锁)。

<span id="page-13-0"></span>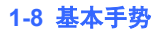

(1) 返回上一页

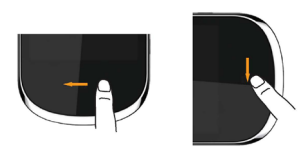

(2) 从下向上滑动显示动态菜单。

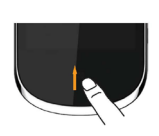

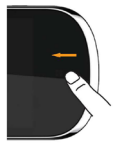

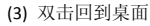

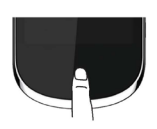

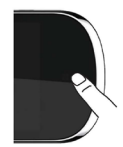

(4) 切换应用

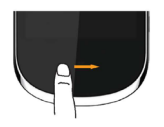

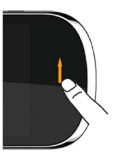

# <span id="page-14-0"></span>**1-9** 桌面切换

您的手机有两个桌面,开机后看到的是通讯桌面。 通过此桌面,您可以方便地打开通话、信息、邮件 和聊天功能。滑动屏幕可以在通讯桌面和小工具桌 面之间切换。

通讯桌面

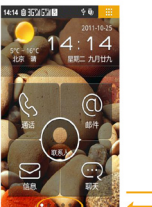

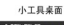

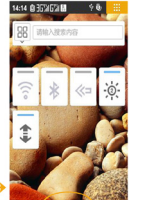

# <span id="page-14-1"></span>**1-10** 通讯桌面

# 天气

当您连通网络后,可以在通讯桌面的左上方,看见 默认城市的天气情况。

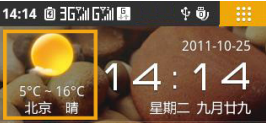

点击可以进入天气详情页面,您可以查看当天的气 象指数及未来 4 天的天气情况, 还可以进行城市设 置等操作。

### 时间、日期

在通讯桌面的右上方,您能看见时间及日期的显示。

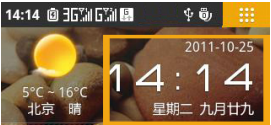

点击时间日期区域进入时钟页面。在该应用中,您 可以设置、查看闹钟,添加及编辑世界时钟,设定 系统日期和时间。

### 整合通讯

整合通讯在通讯桌面的中心位置,包括联系人、通 话、邮件、信息、聊天。

联系人:点击联系人,您可以查看联系人列表,新 建和编辑联系人,查看联系人详情等操作。

通话:点击通话,您可以快速进入通话键盘页面拨 打电话。

邮件:点击进入邮件页面后,您可以进行收发邮件 等操作。

信息:点击进入信息页面后,您可以进行新建信息, 查看信息,发信息等操作。

聊天:点击聊天后,进入的是默认聊天工具手机 QQ。 (具体操作方法,请参考第二章整合通讯)

### <span id="page-15-0"></span>**1-11** 小工具桌面

进入小工具桌面后,手机默认状态下五个小工具应 用,分别是快捷工具页面(默认包括搜索框、无线 局域网、蓝牙、推送服务、亮度、移动数据网络服 务)、乐商店推荐、乐资讯、新闻、股票页面。

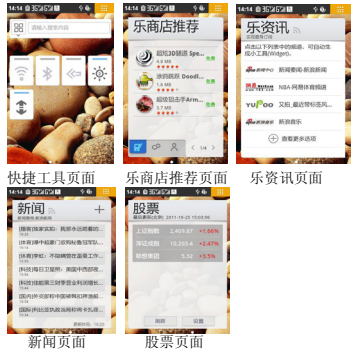

在小工具桌面上您可以添加和删除各种工具。

添加:使用手势调出动态菜单,点击菜单中的添加 小工具及添加快捷键按钮。

**删除:** 按住工具直到显示屏底部滑出删除菜单, 然 后拖动工具到菜单中的回收站图标上。

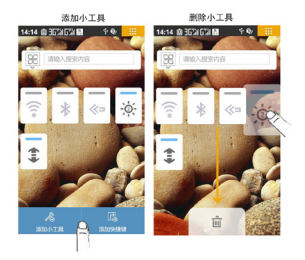

# <span id="page-16-0"></span>**1-12** 系统信息提示栏

(1) 当有系统消息时,提示信息会显示在手机顶部,

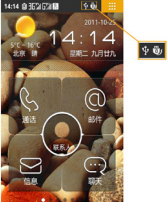

如图:

(2) 轻按顶部系统信息提示栏向下拖动,打开系统信 息提示页,如图:

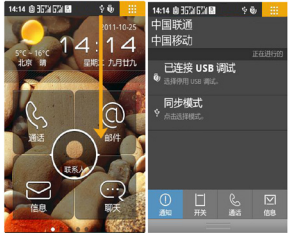

(3) 直接点击提示信息进行查看即可。

信息提示图标说明

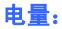

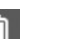

电量 100%满格时的状态

### 电量 0%的状态

# 充电状态:

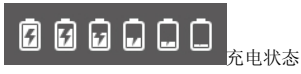

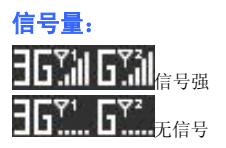

# 无线局域网连接状态:

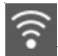

无线局域网已连接

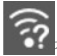

**《?**<br>《? 有可用的 WAN 网络

# 联想服务器连接状态:

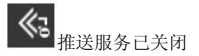

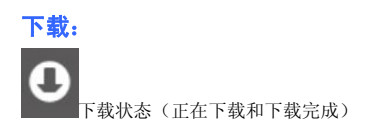

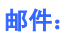

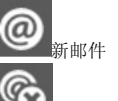

邮件发送失败

# 其他:

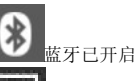

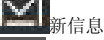

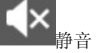

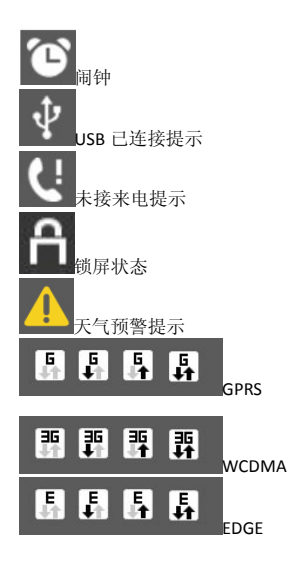

# <span id="page-18-0"></span>**1-13** 应用切换

应用切换

在手势区从左至右区滑动,可以调出应用切换面板。

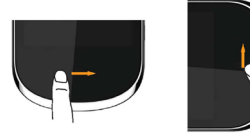

当您在某一应用页面想切换至其他应用,在手势区 从左至右滑动,即可调出应用切换面板,进入其他 应用程序。

左右滑动杳看应用

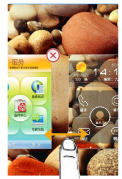

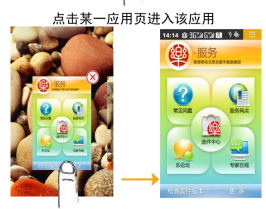

# 应用关闭

点击某应用右上角的红色关闭按钮即可关闭该应 用。

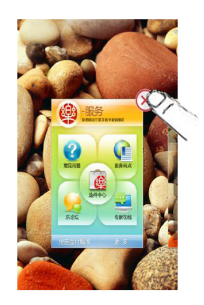

# 退出应用切换面板 在手势区执行返回手势退出应用切换界面。

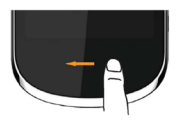

# <span id="page-20-0"></span>**1-14** 应用列表管理

# 应用页面

点击手机屏右上角的图标可以显示应用列表。

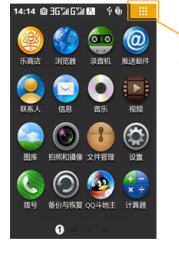

# 应用排序

您可以在应用列表自定义应用的排列顺序。 长按应用程序的图标,当图标呈悬浮状态时, 您就 可以把它拖动到您想放的位置。

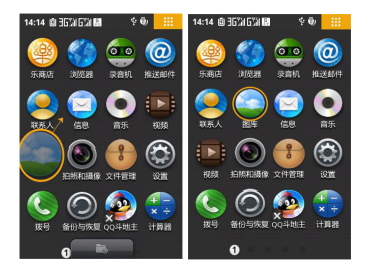

# 添加/删除应用

添加应用

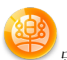

在应用列表中,点击" 乐商店",进入应用商 店列表下载您要添加的应用,下载完成后该应用的 图标会自动出现在应用列表中。

#### 删除应用

在应用界面,长按应用程序的图标,当图标呈现悬 浮状态时,点击应用程序图标左下角" X ",根据 提示删除您想卸载的应用。

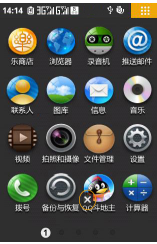

在手势区执行返回手势即可退出删除画面。

# <span id="page-21-0"></span>**1-15** 输入文字

当您使用手机时,您可以使用触摸屏上的虚拟键盘 来输入文本,如在联系人添加联系人信息、写短消 息等,您可以通过触摸屏输入中文、英文、数字和 符号。

### 切换输入法

(1) 在输入框中长按,系统弹出选项菜单。

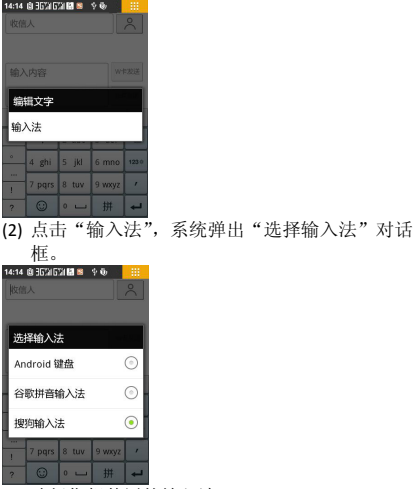

(3) 选择您想使用的输入法。

#### Android 键盘

选择 Android 键盘后, 默认键盘显示形式如图:

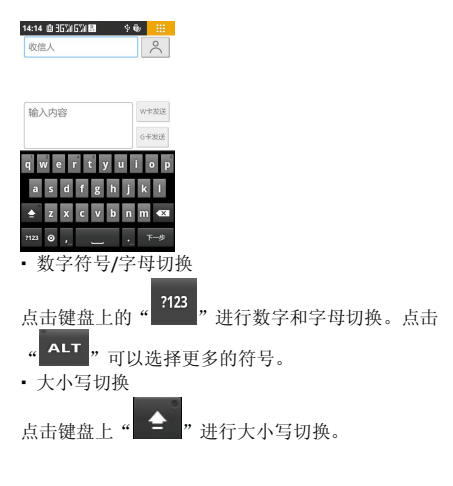

#### 谷歌输入法

选择谷歌输入法后,默认显示形式如图:

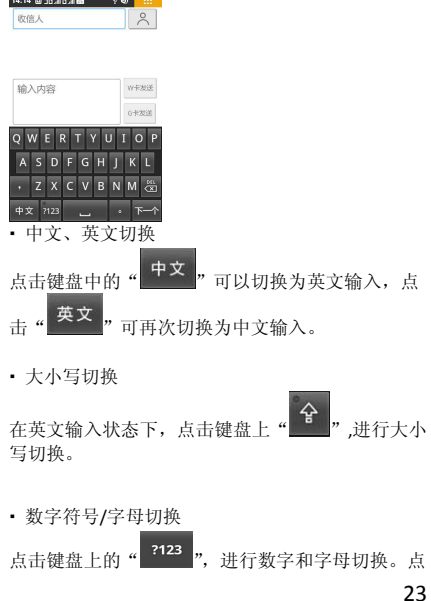

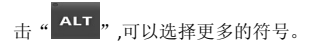

#### 搜狗输入法

选择搜狗输入法后,默认显示形式如图:

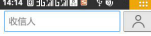

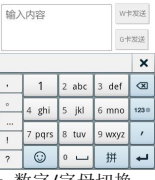

数字/字母切换

123章 点击键盘中的" - 对进行字母和数字输入键盘的 切换。进入数字键盘后,点击键盘中的" つ "返回 到字母输入键盘。

中英文输入切换

点击键盘中的"<mark>拼"</mark>,进行中英文输入切换。进入 En 英文输入键盘后,点击" | "返回到汉语拼音输入键 盘。

 关闭键盘 占击键盘中的" × , 关闭键盘。

退格键

您在输入时,点击键盘中的" <mark><< )</mark>",进行退格操作。

<span id="page-23-0"></span>第二章 整合通讯

# <span id="page-23-1"></span>**2-1** 通话功能

在通话功能主页面,点击页面底部的标签的其它图 标可分别进入通话记录、联系人、群组、收藏应用。

### 进入通话功能

(1) 在通讯桌面上点击"通话"进入通话功能;

(2) 在应用列表面,占击" » 拨号",进入通话 功能。

### 拨打电话

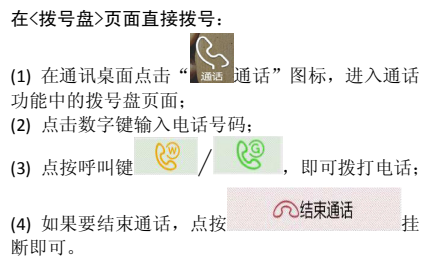

#### 在<通话记录>页面拨打电话:

(1) 在通话功能页面底部的标签中, 选择 话记录",进入通话记录界面;

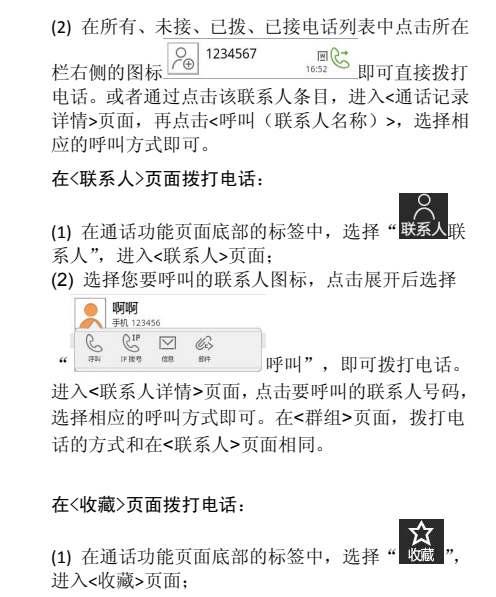

(2) 选择您要呼叫的联系人,进入<联系人详情> 页 面,占击要呼叫的联系人号码,洗择相应的呼叫方 式即可。

#### 在<信息>中拨打电话:

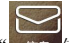

(1) 在通讯桌面点击" 信息",进入到<信息> 应用。

(2) 在信息列表中选中要拨打电话的信息。

(3) 点击进入该条信息,可以通过点击底部动态菜单 中的<呼叫>: 还可以长按信息, 会弹出<信息选项>, 选择呼叫功能即可,如图:

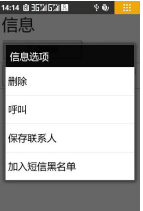

### 接听电话

在未锁屏状态下 :在来电界面,点击绿色接听按钮

可接听来电。

在锁屏状态下:在来电界面,向上滑动解锁条即可 接听电话。

#### 接听方式设置:

耳机接听设置:您可以选择是否关闭耳机自动接听, 或者设置"立即接听", "5 秒后接听"及"10 秒 后接听"。

### 拒接电话

在未锁屏状态下:在来电界面,点按"拒接"按钮, 或者手机顶部"电源键"即可拒绝接听电话。 在锁屏状态下:在来电界面,向下滑动解锁条即可 拒接电话。

### 单方通话中的更多操作

#### 静音:

暂时关闭正在通话的话音,此时您能听到对方的声 音,而对方听不到您的声音,方便您在通话时与本 地的其他人进行交谈;再次点击<静音>,返回正常 的通话过程中。

#### 拨号盘:

在通话过程中,可以调出拨号盘继续输入号码,例

如给手机充值的时候。

#### 免提:

在通话过程中,点击<免提>按钮,可以使用声音外 放的扬声器来进行通话。

#### 添加通话:

在通话过程中,点击<添加通话>按钮,可以添加一 路新的通话,另一路通话被保持。添加成功后,可 以进行通话,使用电话会议功能(有 SIM 卡限制)。

#### 音量调节:

按手机左侧的按钮调节音量增、减。

#### 保持:

保持当前通话后,该通话不会被挂断,通话双方暂 时无法听到对方的声音;再次点击该按钮后,通话 将会被激活。(有 SIM 卡限制)

#### 挂断:

通话中, 按" **一个结束通话 "**按钮结束当 前通话。

#### 主页:

通话过程中,在手势区双击返回到通讯桌面,在系

统信息提示栏中会有通话提示" \* , 向下滑动展 开系统信息提示页面,点击当前通话,返回通话页 面。

### 多方通话过程中的更多操作:

除了支持上述功能外,在进行多方通话时,还可以 进行以下操作:

#### 合并通话:

在一路通话一路保持时,可通过<合并通话>功能, 进行电话会议 (有 SIM 卡的限制)。

#### 交换通话:

在一路通话一路保持时,可通过<交换>功能,将当 前通话进行保持,将保持的电话进行通话。

#### 管理电话会议:

当进行电话会议的时候,可以通过<管理电话会 议>功能,占击电话会议中某一路或几路电话右侧的 4 << , 即可将电话会议中的某一路或几路电话分 离为保持状态。

#### 拨打国内电话:

您可按如下顺序输入拨打国内电话:区号—电话号 呼叫"

#### 拨打固定电话分机:

有些固定电话分机不能直接拨通,您需要先输入总 机号码,再长按\*键进行切换,直到显示屏上出现 " P ", 然 后 输 入 分 机 号 码 , 输入完毕后点击 " 8 / 8 呼叫"发起呼叫。

您可按如下顺序进行输入,来拨打固定电话分机:

区号—总机号码—P—分机号—" 呼叫"。您也可以按照常规拨打方式,先拨主机号 后等待语音提示再拨分机号码。

#### 拨打国际电话:

28 要拨打国际电话,可长按数字键 0,直到显示屏上出 现国际上通用的长途电话前缀符号"+",此符号允 许您在不知道当地特定的国际电话前缀号(例如, 在中国是 00)时从任意一个国家拨打电话。 您可按如下顺序按键输入拨打国际电话:+ —国家代 码—完整的电话号码—" 8 / 8 呼叫"。 输入前缀号后,接着输入您要拨打的国家代码和完 整的电话号码。国家代码按照通常的惯例,德国为 49,英国为 44,瑞典为 46 等等。

与通常拨打国际电话一样,拨号时应去掉城市区号 前面的"0"。例如,要从其它国家拨打上海服务热 线电话,应拨:+86 21 114。

### <span id="page-27-0"></span>**2-2** 通话记录

从通话功能主页面进入<通话记录>后,您能查看到 所有和未接、已拨、已接电话的记录,并可查看每 一次通话的时间。如图:

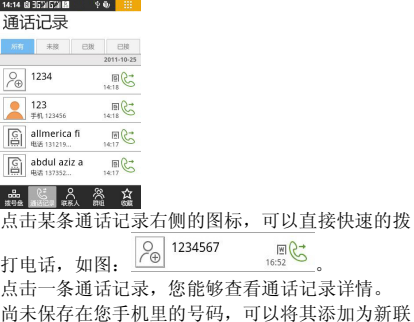

系人, 或者添加为现有联系人, 也可以杳看和该号 码的通话记录,进行快捷通讯,例如呼叫,发信息(手 机号码)等。

已经保存在您手机里的联系人,您可以查看联系人 的详细信息,还可以对其进行发信息、QQ 聊天、发 送邮件等操作,如图:

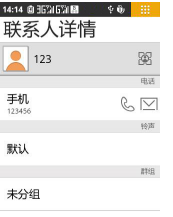

## <span id="page-28-0"></span>**2-3** 联系人

在通话功能主页面,点击底部页签可进入联系人、 群组、收藏。

### 查找联系人

在通话功能主页面中,点击<联系人>进入联系人应

用,可以通过页面顶部的搜索框快速查找联系人。 点击搜索框; 输入联系人姓名的中文字符或英文字符; 随着字符的输入,屏幕显示输入相符的联系人;

添加联系人点击< P >, 进入<新建联系人>界 面;

输入联系人信息;

当输入信息完成时,点击<完成>按钮,添加成功。

### 删除联系人

在联系人列表页面或进入联系人详情页面,从底部 滑出动态菜单,点击" 删除联系人"。在联系 人列表界面可同时删除多名联系人。

### 联系人详细信息

在联系人列表页面,点击某一个联系人条目,可以 进入<联系人详情>页面。

在<联系人详情>页面,点击头像右侧的 标,可以把该联系人快速添加到<收藏>; 从底部滑出动态菜单,点击进入<通讯记录>页面, 可以查看该联系人的最近过往通话记录;

在联系人详情页面,从底部滑出动态菜单,点击"分

凰 可以通过蓝牙、推送邮件、信息发送名 片;

点击进入<编辑联系人>页面,可以对该联系人的详 细信息进行修改和删除。

点击<复制到 SIM 卡>,可以把当前联系人复制到 SIM 卡中。

点击<编辑群组>,弹出的"群组"对话框中显示"收 藏"和自定义群组,可以把当前联系人加入群组或 从群组中删除。

<收藏>的操作请参考<联系人>。

### 将 SIM 卡联系人保存到手机

在通话功能页面,点击<联系人>进入联系人列表页 面;

点击某个 SIM 卡联系人条目, 进入该 SIM 卡联系人 详情界面,从底部滑出动态菜单,点击<复制到手机> 即可。

#### 导入/导出

在通话功能主页面中,点击<联系人>进入联系人列 表页面,调出动态菜单,占击<导入/导出>弹出"导 入/导出联系人"选项卡,您可以选择将联系人从存 储卡导入到手机中或从手机导出到存储卡中。

#### 显示设置

在联系人列表页面,调出动态菜单,点击<显示设置> 进入显示选项页面。您可以看到联系人列表目前显 示状态,也可以对其进行相关设置。您还可以选择 只显示手机中的联系人或只显示 SIM 卡中的联系人, 可以两者都显示。

#### 同步管理

在联系人列表页面,调出动态菜单,点击<同步管理> 进入帐户与同步设置页面,此页面包含常规同步设 置和管理帐户。

常规同步设置中,您可以开启或关闭背景数据、自 动同步。

在帐户与同步设置页面,点击底部<添加帐户>进入 添加帐户页面,可选择公司或联想帐户,根据提示

步骤完成帐户添加。

### 合并

在联系人列表页面,调出动态菜单,点击<合并>进 入合并联系人页面并弹出合并选项卡,您可以选择 按名字合并、按号码合并和按邮件合并。

#### <span id="page-30-0"></span>**2-4** 群组

从通话功能主页面进入<群组>后,您能查看到收藏、 来电黑名单、来电白名单和短信黑名单。

(1) 收藏:在收藏页面,从底部滑出动态菜单,点击 进入<群发信息>页面,勾选要发送的联系人,点击 "确定"进入短信编辑界面,编辑短信后发送。

点击进入<群发邮件>页面,勾选要发送的联系人(此 处显示的联系人是保存时,有编辑邮箱的联系人), 点击"确定"进入新邮件编辑界面(前提是已登录 邮箱,如未登录,则显示邮箱登录界面,具体邮箱 登录请参考 2-6 邮件)编辑邮件后发送。

(2) 来电黑名单:点击"添加"弹出"快捷操作"对 话框,可以选择从通话记录添加、从联系人中添加 或手动添加。点击"解除"可以解除来电黑名单中 您想解除的联系人。点击"举报"可以举报来电黑 名单中您想举报的联系人。

(3) 来电白名单:点击"添加"弹出"快捷操作"对 话框,可以选择从联系人中添加、从通话记录添加。 占击"解除"可以解除来电白名单中您想解除的联 系人。

<短信黑名单>的操作请参考<来由黑名单>。

#### 群组设置

从通话功能主页面进入<群组>后,从底部滑出动态 菜单,您能进行新建群组、编辑群组和删除群组的 相关操作。

(1) 新建群组:点击进入新建群组页面,编辑群组名 称,同时可以选择同步帐号,您新建的群组信息会 同步到您所选择的帐号中(如果没有同步帐号,可 以参考 2-3 联系人中<同步管理>添加帐户)。

(2) 编辑群组:点击进入编辑群组页面,可以对所有 的自定义群组重新命名。

(3) 删除群组:点击进入删除群组页面,可以删除一 个或多个自定义群组(删除群组不会删除手机中的 联系人)。

### <span id="page-31-0"></span>**2-5** 信息功能

### 新建信息

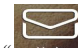

(1) 在通讯桌面上点击" 信息",进入信息主 界面;

(2) 点击 <新建信息>,可以在收信人编辑框中直接

输入号码,也可以点击后面的" 一 联系人",从联 系人列表中选择一个或多个您想要的联系人;

 $\Omega$ 

(3) 在内容编辑框中输入要发送的内容;如果要发送 彩信,可以在手势区,从下向上滑动,调出动态操 控菜单,选择<添加附件>,添加您需要的多媒体内 容即可;

(4) 输入完成后,点击输入框右侧的<W 卡发送/G 卡 发送>按钮即可。

### 回复信息

(1)在信息列表中,点击要回复的信息所在的联系人 信息组;

(2) 在内容编辑框处输入所要回复的内容;

(3) 输入完成后,点击输入框右侧的<W 卡发送/G 卡

发送>按钮即可。

### 转发信息

方法一:

(1) 在信息列表中,点击要转发的信息所在的联系人 信息组;

(2) 点击要转发的信息,会弹出针对该信息的快捷工 具栏;

(3) 点击<转发>;

(4) 输入收信人号码或选择联系人,点按< W 卡发送 /G 卡发送>即可。

方法二:

直接长按信息,弹出<信息选项>菜单,点击<转发>, 输入收信人号码或选择联系人,点按< W 卡发送/G 卡发送>即可。

### 删除信息

#### 在信息主页面:

进入信息主页面,调用底部动态菜单,点击<编辑> 按钮,通过复选框,选择您想删除的信息,选择完 成后,点击<删除>,即可将选择的信息删除。 您也可以长按某个联系人的对话,弹出菜单栏后, 点击<删除>即可删除此联系人信息。

#### 在和某个联系人的信息对话页面:

进入和某个联系人的信息对话页面,调用底部动态 菜单,占击<编辑>按钮,通过复选框,洗择您想删 除的信息,洗择完成后,点击<删除>,即可将洗择 的信息删除。

您也可以长按某条信息,弹出<信息选项>菜单,点 击<删除>即可删除此条信息。

### 快速保存联系人

进入和某个联系人的信息对话页面后,如果该联系 人尚未保存,可以通过点击底部动态菜单<更多>中 的<保存联系人>,点击<新建联系人>,进入该号码 的编辑页面,保存该联系人即可。

#### SIM 卡信息

#### 查看 SIM 卡信息:

在信息主页面调出底部动态菜单,点击<SIM 卡>,即 可查看 SIM 卡上保存的信息。

#### 复制信息到 SIM 卡:

进入和某个联系人的信息对话页面,调用底部动态 菜单,点击<编辑>按钮,通过复选框,选择您想复 制的信息, 选择完成后, 点击<复制到 SIM 卡>, 即 可将选择的信息复制到 SIM 卡上。

您还可以长按某条信息,弹出<信息洗项>菜单,占 击<复制到 SIM 卡>, 即可将选择的信息复制到 SIM 卡上。

### 呼叫信息发件人

(具体操作方法,请参照 2-1 通话功能中的"在<信 息>中拨打电话"。)

#### 常用信息

在信息编辑页面,通过底部动态操控菜单中的<常用 信息>,可以快速调用系统预置的一些信息,例如: "正在开会,稍后给您回电"添加到您当前正在编 辑的信息中。

### 彩信

在信息编辑页面,通过底部动态操控菜单的<添加附 件>来创建彩信。

### <span id="page-32-0"></span>**2-6** 邮件

使用邮箱之前,需要有网络支持,若网络支持有问 题,请要求您的网络服务供应商提供网络服务。

### 添加帐号

您第一次使用邮箱功能时,直接进入邮箱选择界面, 可以直接在 WO 邮箱、企业邮箱、163 邮箱、新浪 VIP 邮箱、搜狐邮箱、QQ 邮箱、QQ VIP 邮箱、Foxmail、 188 财富邮、VIP 尊贵邮、126 邮箱、yeah.net 进行 选择,按照向导轻松完成邮箱的帐号配置。

如果您想添加更多以上邮箱,可以随时点击邮箱页 ි

面底部的"<sup>帐号设置</sup>帐号设置",再选择<添加帐号>来 进行邮箱帐号的添加。

#### 新建邮件

在<邮箱帐号>页面、<收件箱>页面、邮件阅读页面 等处,您都可以通过点击页面底部固定工具条最右

 $\overline{16}$ 侧的"新建邮件新建邮件。 在新邮件编辑页面中,您可以:

#### 快速添加邮件收件人:

在收件人输入框中输入收件人的地址,或者点击

联系人",在联系人列表中选择收件人及其 邮件地址;

写入邮件主题以及正文内容(文本区支持复制、剪 切等操作).

#### 添加附件:

点击主题输入框后的" 例件",从文件管理中 选择要添加的附件。当附件添加成功后,该附件名 称会显示在<新邮件>页面,并且可以通过右侧的

 $\boxed{\otimes}$  删除"按钮从邮件中删除某一个或几个附 件。

#### 其他:

完成邮件编辑后,您可选择发送邮件或者保存为草 稿。在<新邮件>的底部工具栏中,您可以进行以下 几个操作: <废弃>、<帐号选择>、<抄送/密送>、< 存为草稿>、<发送>。

#### 回复/转发邮件

进入邮件<回复>/<转发>页面后,基本操作与新建邮 件基本一致。除此以外,您还可以执行以下操作:

#### 附带原文:

您可选择转发邮件时,是否在发送的邮件中显示原 邮件正文。

34

 $\Omega$ 

#### 附带原附件:

如果转发的原邮件中带附件,并且已下载到手机, 您可选择是否在发送的邮件中附带原邮件附件。

### 阅读邮件

点击某一个邮箱帐号的<收件箱>后,进入收件箱列 表,可以通过<全部>、<未读>、<加星>、<带附件> 四个标签对邮件进行筛选,对邮件进行分类浏览。 您可以通过邮件列表顶部的<搜索>按钮,来快速检 索并定位到包含您输入的关键字的邮件。

当您在某封邮件的阅读页面时,底部固定工具栏包 括如下操作:

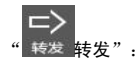

将当前邮件转发给其他邮件联系人。

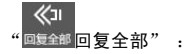

点击后直接回复所选邮件的所有相关联系人。

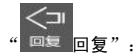

点击后直接回复所选邮件的发件人。

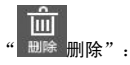

点击后删除当前阅读邮件,并自动切换显示下一封 邮件。

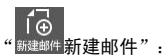

创建一封新邮件,编辑后可发送到指定的邮箱中。

在杳看某封邮件时, 您还可以进行以下操作:

• 点击<发件人>:

如果该发件人信息尚未被保存,点击后可以快速将 该联系人保存到您的通讯录中;如果该发件人信息 已经被保存,点击后则展开一菜单显示<邮件>、<联 系人>。

占击发件人右侧的" 步手", 查看邮件更详细的 收件人、发件人及发送时间信息。

• 点击" ", 可以快速将当前邮件标记为加星 邮件,以方便您今后可以快速找到该邮件。

#### **K 用**

● 点击" ■ ■全屏",可以将当前邮件内容全屏显示,

给您更好的浏览体验。在全屏模式下,使用多点触 控触发" ( ) ( ) 缩小放大", 点击可以将 显示页面调整到您舒适的大小。

- 点击邮件内容区底部附件右边" © 下载",可 以将附件下载到您的 SD 卡上。
- 点击邮件内容区底部附件右边" 打开",可以 浏览附件内容。

#### 邮箱列表

进入<邮箱帐号>界面,显示所有已配置成功的邮箱

帐号列表, 占击某个邮箱帐号右侧的 开显示该邮箱帐号中的"收件箱"、 "已发送"、"发 件箱"、"草稿箱"、"附件浏览"等。(显示的邮箱列 表视绑定的邮箱类型而定)

在帐号列表页面,您可进行以下操作:

#### 刷新:

点击后对当前展开邮箱进行邮件更新。

#### 帐号设置:

进入邮箱的设置页面。

#### 新邮件:

创建新邮件。如果当前有多个邮箱帐号,则可以根 据提示,选择其中一个帐号来创建新邮件,也可以 将某个邮箱帐号设置为创建新邮件的默认邮箱。

# ía

í a

在不选择已有的邮箱下,点击" 新建邮件新建邮件", 将弹出帐号洗择的窗口, 您可以洗择一个邮箱做为 默认发送帐号,如图:

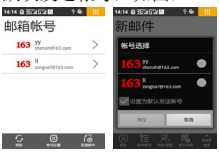

在洗择已有的邮箱帐号下,点击" 瓣建 新建邮件", 将弹出新邮件页面, 您编辑好邮件就可以直接用已 经洗择的邮箱帐号发送邮件,占击" 选举报帐户", 可以重新选择邮箱帐号作为发送帐号。

### 收件箱

收件箱中用来存放您接收到的电子邮件。在收件箱 中您可以执行如下操作:

#### 搜索和筛选:

按照关键字,搜索出指定的邮件。通过"全部"、"未 读"、"加星"、"带附件"等筛选出对应类别的邮件。

#### **删除**:

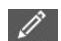

占击页面底部的" 编辑 编辑" 按钮,可以删除收件 箱中被选择的邮件。在编辑页面,<全选>,点击后 可以选择当前收件箱中显示的所有邮件;<不选>, 点击后可以取消目前标记选中的邮件;<选之前>, 需要先选中一封邮件,然后再点击该按钮,则可以 将刚才选中邮件接收时间之前的所有邮件选中;<选 之间>,先选择两封邮件,然后通过点击该按钮,可 以把这两封邮件之间的所有邮件选中。

#### 加星:

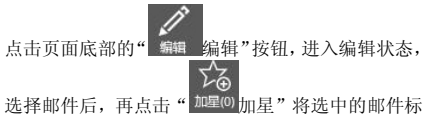

记为加星邮件。

标记已读:

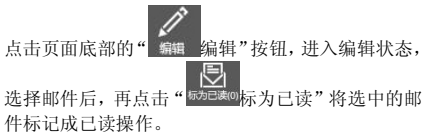

刷新:

点击后刷新收件箱列表。

#### 已发送

已发送中存放的是已经发送成功的邮件。

### 发件箱

发件箱中存放的是正在发送和发送失败的邮件以及 其他未发送出去的邮件。

#### 草稿箱

草稿箱用来存放已编辑好的、暂时未发送的邮件。

### 附件浏览

附件管理里存放的是所有未下载、已下载、正在下 载、及下载失败的邮件附件。

在<附件浏览>页面,底部工具栏支持以下操作:

#### 刷新:

重新读取当前邮箱帐号中的所有附件。

#### 编辑:

进入编辑状态,可以选择想要的附件,点击页面底 部的"保存"将附件保存到本地。

#### 清空缓存:

通过页面底部的"清空缓存", 可以将因打开而自 动生成的附件副本全部删除,以节省内存空间。 直接点击附件,进入<附件详情>页面。通过附件详 情中的<来自邮件>,可以查看该附件所在的邮件信 息。<附件详情>页面底部的工具栏支持以下操作:

#### 打开:

点击按钮,可以直接将一封附件在缓存中打开。

#### 另存:

点击该按钮,可以将该附件通过<文件管理>保存在 本地。

#### 帐号设置

在<邮箱帐号>列表底部,点击页签中的"<sup>帐号设置</sup>帐号 设置",进入帐号设置页面。

{o

#### 帐号:

您可以选择要查看的帐号,进行帐号的修改和设置。 您可以点击<添加帐号>,添加一个新的邮箱帐号。

#### 通用设置:

电子邮件查收频率:点击此选项,您可以设置电子 邮件自动推送或查收间隔时间频率。

自动清理频率:点击此选项,您可以设置自动清理: 在<自动清理 3 天前的邮件>、<自动清理一周前的邮 件>、<自动清理二周前的邮件>、<不清理>之间选择 邮件的自动清理频率。

自动清理范围:点击此选项,您可以在<不自动清理 未读邮件>、<不自动清理加星邮件>之间选择邮件的 自动清理范围。

显示数量:点击此选项,您可以在<显示 25 封邮件>、 <显示 50 封邮件>、<显示 100 封邮件>之间选择邮件 显示数量。

默认帐号, 如果用户添加了一个邮箱帐号, 可以通

过该功能设定默认帐号,在新建邮件的时候,无论 从任何界面去创建,都默认使用该邮箱帐号来创建 新邮件。

小工具显示:在小工具桌面,可以以更直观的方式 显示一个邮箱帐号中的邮件。因此当用户创建了多 个邮箱帐号的时候,可以通过该设置项来设定小工 具桌面上显示的邮箱帐号。

### <span id="page-38-0"></span>**2-7** 聊天

手机预装的是手机 QQ,关于聊天的具体操作方法, 请向为您提供聊天服务的内容提供商咨询。

### <span id="page-38-1"></span>第三章 连接到互联网

#### <span id="page-38-2"></span>**3-1** 浏览器

使用网络浏览器上网之前,需要网络支持,若网络 支持有问题请向您的网络运营商或为您提供所需服 务的服务供应商咨询。该浏览器采用 Android 系统高 性能 Webkit 内核。

该设备的网络浏览器能通过

GPRS\EDGE\WCDMA\GSM\WLAN 网络连接到互联网 上,满足您商务办公、个人网络的需要。

在应用列表中点击" 浏览器"进入浏览器页 面后,通过底部动态操控菜单,浏览器支持以下功

主页

能:

占击底部动态操控菜单中的"主页", 打开已设置 的网站主页。

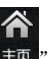

#### 退出

点击底部动态操控菜单中的" ",退出浏览器 应用。

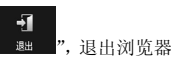

### 书签

点击底部动态操控菜单中的" 书签 书签", 讲入<书 签>页面,页面包含三个标签:

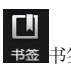

#### 书签:

显示您所收藏过的网页地址列表,还可以添加书签。

底部调出动态菜单,可支持

O " 新建目录"功能。

#### 访问最多:

显示您最近访问最多的网页地址列表。

#### 历史记录:

显示您最近浏览过的网页地址列表。调出底部动态

 $\boldsymbol{\mathcal{N}}$ 操控菜单,可支持" 清除历史记录"和 L. **施嫩糖 访问次数排序、 地址排序制址排序、** 

时间排序"功能(如果选择访问次数排序后, 再次调出动态菜单,显示地址排序,如果选择地址 排序,则调出的动态菜单显示为时间排序)。

### 窗口

窗口主要功能是打开新的网页窗口,或者在多个窗 口之间进行切换。

#### 添加新窗口:

您可以在<窗口>页面中, 直接占击"新增窗口"添 加新窗口。

在当前打开的网页窗口页面中,您可以调出页面底 部的动态操控菜单, 选择<窗口>, 然后在<窗口>页 面直接点击"新增窗口"添加新窗口。

#### 删除:

在<窗口>页面中,直接点击您要删除的窗口右边的

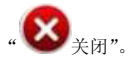

#### 更多

全屏:将当前网页全屏显示。

法怪文本: 洗择当前页面中的文本, 进行复制等操 作。

页内查找:在当前网页中查找关键词。

保存网页: 将当前网页保存到 SD 卡中。

下载管理:可对下载文件进行操作或显示正在下载 文件的大小及时间。

设置:网页内容设置、隐私权设置、安全设置、高 级设置等方面的设置。

放大缩小页面

您可以自动调整页面以适合屏幕,使用多点触控触  $\mathcal{L}$   $\oplus$   $\mathcal{L}$   $\oplus$  缩小放大", 占击可以将显示页 面调整到你经活的大小。

### **3-2** 乐商店

<span id="page-40-0"></span>。

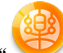

在应用列表中,点击" 第六商店"进入应用商 店界面。使用该应用之前,需要有网络支持。若网 络支持有问题,请向您的网络运营商或为您提供所 需服务的服务供应商咨询。

如果您要将应用下载到手机,首先您需要注册一个 联想帐号,如果您已注册只需登录就可以把免费的 应用下载到您的手机上。

#### 乐商店

进入<乐商店>页面后,根据底部页签可进入<推荐>、 <排行>、<分类>、<专区>和<搜索>页面。

#### 推荐

点击<乐商店>页面底部页签"推荐",您看到的是服 务器推荐的应用列表。在应用列表中,可以清晰的 了解到该应用的收费情况,以及用户的评论。

点击某个应用,进入<应用详情>页面,可以浏览到 应用简介、精彩快照、评论、收费情况等信息。在 "评论详情"中您可以看到其他下载该应用的用户 对应用的详细评价。进入"相关推荐"页面, 您可 以看到下载过该应用的用户还下载了其他相关应 用。

该页面支持下载安装、评论、推荐给好友等操作, 这些操作都需要先登录联想帐号。

通过调用底部动态操控菜单中的"登出"按钮,可 以进行登出联想帐号的操作。

#### 排行

点击<乐商店>页面底部页签"排行", 您看到的应用 是按用户评分的高低自上而下排列的。在应用列表 顶部提供免费排行和付费排行功能,方便您快捷筛 选所需应用。

#### 分类

点击<乐商店>页面底部页签"分类",进入<乐商店> 分类列表。应用程序按<游戏>、<应用>和<读物>类 别进行分类,方便您快捷搜索所需类别的应用。

#### 专区

点击<乐商店>页面底部页签"专区",进入应用程序 专区页面。应用程序按<专题>、<品牌>、<海外>类

别进行分类,方便您快捷搜索所感兴趣的专题。

#### 搜索

点击<乐商店>页面底部页签"搜索",进入应用程序 搜索页面。您可以直接在搜索栏输入关键词搜索。

# <span id="page-41-0"></span>第四章 应用程序

### <span id="page-41-1"></span>**4-1** 拍照和摄像

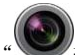

拍照和摄像", 讲入照相 机的拍照预览界面,显示屏上显示取景内容。您可 以进行以下操作:

### 拍照

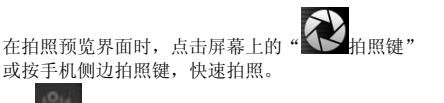

• " 摄像机": 切换至摄像模式,进行摄像相关 操作。

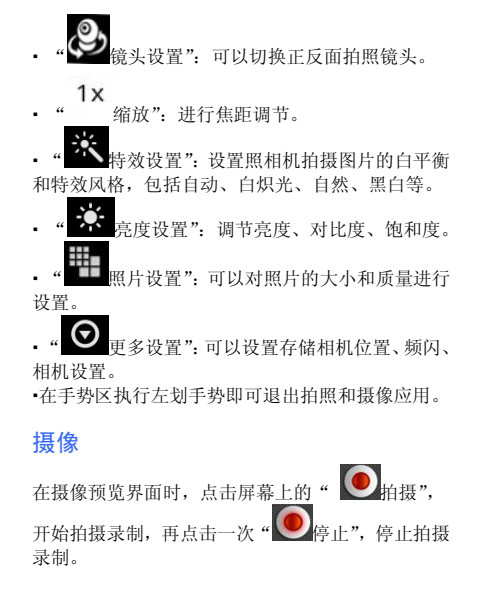

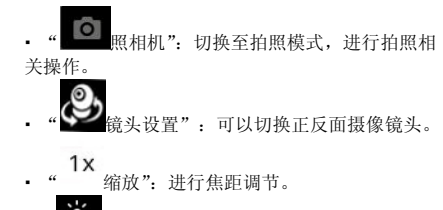

特效设置":设置照相机拍摄图片的白平衡 和特效风格,包括自动、白炽光、自然、黑白等。

视频画质", 设置所需的视频画质。

更多设置": 可以设置频闪为自动、50Hz、  $60H<sub>z</sub>$ 

在手势区执行左划手势即可退出拍照和摄像应用

### 查看图片

在拍照预览界面右下角,有您最近一次拍照的预览 图,点击右下角的预览图,打开该图片。 左右滑动图片,能查看上一张和下一张图片。

p 撒放灯播放灯":点击后,进入幻灯片播放模 式来浏览图片。

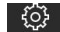

幻灯设置幻灯 片播放间隔、幻灯 片切换以及重复播放幻灯片。

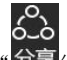

三<br>一分享": 可以将当前图片通过信息、蓝牙、 推送邮件分享给他人,也可以将图片上传到 SNS 网 络社区,例如:人人网、腾讯微博等。

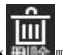

删除":可以删除当前显示的图片。

更多": 显示更多操作, 包括详细信息、 设置为、修剪、向左旋转或向右旋转。

### 图片保存位置

拍照后图片自动存储在<图库>应用里,在应用列表

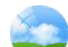

中,点击" 图库",讲入<图库>应用,可以找 到您拍的图片。也可以通过<文件管理>找到您拍摄 的图片。

### 查看录像视频

在摄像预览界面的右下角,有您最近一次拍摄影像 的缩略图,点击屏幕右下角预览图,进入录像视频 页面。

 "播放":点选视频直接播放或是选择一个视频 长按后出现对话框,占洗<播放>即可开始播放。

• "重命名": 选择一个视频长按后出现对话框, 点 选<重命名>即可重新命名当前视频。

• "删除": 洗择一个视频长按后出现对话框, 占洗 <删除>即可删除当前视频。

• 在手势区执行左划手势即可返回到摄影取景页 面。

### 视频保存位置

录制后的视频自动存储在<视频>应用里。在应用列

表中,点击" 视频",进入<视频>应用,底部 <录像视频>中,存储的即为您拍摄的视频。也可以 通过<文件管理>找到您拍摄的视频。

### <span id="page-43-0"></span>**4-2** 乐分享

在任意界面(除拍摄界面)短按"拍照键",弹出 乐分享界面, 左边为显示框, 右边为信息输入框, 如图显示:

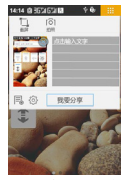

乐分享可以将当前显示的页面图片通过信息、邮件 分享给他人,也可上传到 SNS 网络社区(第一次使 用需要对帐户进行相关设置),例如:新浪微博、搜 狐微博等。

截屏:点击显示框中的图片可进行截取设置。

拍照:点击"拍照"可弹出"使用以下方式打开" 选项卡,点击"拍照和摄像"进入拍照界面,拍摄 后的图片会显示在乐分享页面的显示框中。

■新建分享, 古击左下角" ■ ■新建分享", 可清除 当前编辑的所有内容。

·帐户设置·点击" <sup>(</sup> )"帐户设置" 可对新浪微博、 搜狐微博、腾讯微博进行相关设置。

•删除/添加,占击图片显示框右上角 可删除当前显示图,但右边信息输入框中的信息不

会删除,成功删除图片后,占击显示框中的 加",可从图库中添加您想分享的图片。

当所有信息编辑完成后,点击<我要分享>弹出"分 享目的地",您可以选择分享目的地。

### <span id="page-44-0"></span>**4-3** 图库

在应用列表中,点击" 图库",进入<图库>应 用。在这里,你能看到设备中存储的所有图片以及 Gif 格式动画。

图库应用首页,固定工具条具有以下功能:

拍照":切换到拍照应用,快速获取图片。 进入图片缩略图浏览页面后,支持以下操作:

编辑": 进入图片的编辑状态,可以选择 一张或多张图片,进行<分享>或<删除>或<更多>选 项操作。

进入图片全屏浏览页面后,支持以下操作:

**微幼小**播放灯火":点击后,进入幻灯片播放模 式来浏览图片。

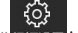

П

幻灯设置的公司设置幻灯片播放间隔、幻灯 片切换以及重复播放幻灯片。

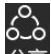

• "分享分享": 可以将当前图片通过信息、蓝牙、 推送邮件分享给他人,也可以将图片上传到 SNS 网 络社区,例如:人人网、腾讯微博等。

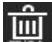

删除":可以删除当前显示的图片。

多": 显示更多操作, 包括详细信息、 设置为、修剪、向左旋转或向右旋转。

#### <span id="page-45-0"></span>**4-4** 视频

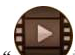

在应用列表中点击" 视频"进入<视频>应用。 在这里,你能看到设备中存储的所有视频。 进入视频应用后,底部有两个固定页签<我的视频>、 <录像视频>方便您的检索与浏览。其中,您自己录 制的视频被保存在<录像视频>中,其它视频都被保 存在<我的视频>中。

### <span id="page-45-1"></span>**4-5** 录音机

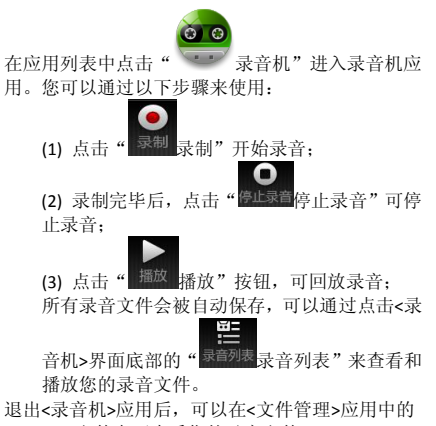

<Record>文件夹下查看您的录音文件。

<span id="page-46-0"></span>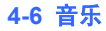

在应用列表中点击" 音乐"进入音乐应用。 该应用包含以下五个页签:

 $\sqrt{d}$ · "全部歌曲全部歌曲": 列出所有歌曲。

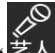

艺人", 按照艺人讲行排列。

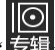

" 专辑": 按照专辑进行排列。

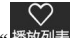

播放列表播放列表。

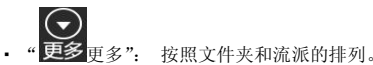

# <span id="page-46-1"></span>**4-7** 日程

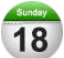

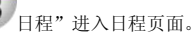

#### <span id="page-46-2"></span>新建事件

在日程页面,在手势区从下向上滑动,可以调出底

 $\bullet$ 部的动态操控菜单,点击" 5 1 新建",即可创 建新的事件。也可以通过长按的方式创建新事件, 例如在月视图中,可以长按某一天来创建新事件。

#### 切换视图

可以通过底部动态操控菜单,进行日视图、周视图 和月视图的切换。

 日视图:在日视图中长按事件,可新建、查看、删 除事件;双击空白区域可新建事件;长按空白区域, 可新建事件或显示/不显示农历日视图。

 周视图:在周视图中长按事件,可新建、查看、删 除事件;双击空白区域可新建事件;长按空白区域, 可新建事件或显示/不显示农历周视图。

 月视图:在月视图中长按日期,可新建事件或显示 /不显示农历月视图。

在任何视图中,当您切换到其他日期、星期或者月

份,均可以通过底部动态菜单中的"<sup>28</sup> 今天",快 速回到今天或今天所在的星期和月份。

#### 日程表

在日程表界面,可以显示所有到期的事件,以及被 您错过的事件。

### <span id="page-47-0"></span>**4-8** 记事本

在应用列表中点击" 记事本",可调出记事本 应用。记事本是一个用来创建和查看简单文档的文 本编辑器。

#### <span id="page-47-1"></span>新建

您还未添加记事文本时,点击记事本页面中的<添 加>按钮,可以添加新的记事文本。

已经有保存的记事文本时,通过调用底部动态操控

菜单中的" 添加添加",可以创建一个新的文本文档。

### <span id="page-47-2"></span>打开/编辑

48 点击已存的文本文档来打开,打开之后可以直接对 文档进行编辑。

### <span id="page-47-3"></span>撤销

在<编辑文本>页面,当您输入新的内容后,通过调

用底部动态操控菜单中的" 撤销 撤销"功能,可以 恢复到编辑前的内容。

### <span id="page-47-4"></span>编辑标题

在<编辑文本>页面,通过调用底部动态操控菜单中

的"编辑标题"功能,可以对一个文档的标题 进行自定义。

#### <span id="page-47-5"></span>保存

在<编辑文本>页面,直接返回,文档即可被保存。

### <span id="page-47-6"></span>删除

在文本列表页面长按某一个文档,选择<删除>功能, 即可直接将该文档删除。或者进入到某一个文档的< 编辑文本>页面,通过调用底部动态操控菜单中的

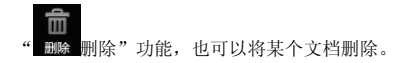

### <span id="page-48-0"></span>**4-9** 计算器

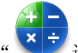

计算器",可讲入计算器 应用。

### <span id="page-48-1"></span>基本面板/高级面板

在计算器页面,在手势区从下向上滑动,可以调出 底部的动态操控菜单,默认的计算器面板是 基木面板",占击"高频版高级面板"可以进行切换。

### <span id="page-48-2"></span>**4-10** 文件管理

在应用列表中点击" 文件管理",可进入文件 管理应用,支持浏览和管理 SD 卡上的文件。

#### <span id="page-48-3"></span>根目录

页面右上角的<根目录>按钮用于您浏览 SD卡根目录 时,置灰禁用;浏览子目录时,点击可以快速返回 到 SD 卡的根目录下。

### <span id="page-48-4"></span>搜索

在页面上方的输入框中输入搜索关键词再点击< 搜索>按钮,可以搜索 SD 上相关的文件。

#### <span id="page-48-5"></span>编辑

通过调用底部动态操控菜单中的"编辑编辑",对< 文件管理>列表中的文件或文件夹进行编辑操作。编 辑功能里包含删除、剪切、复制、压缩、分享。 删除:在<文件管理>列表中,选中一个或多个文件 夹或文件后,点击"删除",进行删除操作。 剪切:在<文件管理>列表中,选中一个或多个文件 夹或文件后,点击"剪切",选择要粘贴的位置,再 次调出底部的动态操控菜单, 选择" 剪切操作完成。 复制:在<文件管理>列表中,选中一个或多个文件

夹或文件后,点击"复制",选择要粘贴的位置,再

Ľ

次调出底部的动态操控菜单,洗择" 粘贴 复制操作完成。

 压缩:在<文件管理>列表中,选中一个或多个文件 夹或文件后,点击"压缩",填写和保存压缩文件名 称后,文件压缩完成,自动保存在该文件所在目录 下。

 解压缩:点击压缩文件,系统提示您是否解压缩该 文件,点击<确定>后,文件被解压缩在该文件所在 的目录下。

#### <span id="page-49-0"></span>新建

调用底部动态操控菜单中的" 新建 新建", 可以创 建新的文件夹、Word 文档、Excel 文档和 Power point 文档,并可对文件夹或文件名称进行编辑,确定后 系统将提示您创建成功。

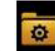

注: 图标的为系统默认文件夹, 包括 "camera"、"document"、"download"、"music"、 "video"五个文件夹。当用户将手机和电脑连接, 并进入 U 盘模式后, 还可以看到一个隐藏的系统文 件夹".lenovodata"。

#### <span id="page-49-1"></span>查看

当用户查看 Word 文档、Excel 文档和 Power point 文 档页面时,通过调用底部动态操控菜单可以进行更 多的操作。

文件 文件": 在"文件"选项中,可以进行打 开、共享、关闭等各项功能。

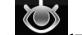

视图": 洗择显示方式, 包含: 全屏显示:以全屏显示文件。

按实际页面排版/按屏幕宽度排版:以不同的排版 显示文件。

- 缩放比例: 以缩放比例显示文件。
- 工作表:可以选择对应的工作表。

**跳转:**可以跳转到单元格、表头和表尾。

幻灯片播放了件。

- 缩略图: 以缩略图显示文件。
- 光柽:手动洗择文字范围再长按此范围进行文字 复制。

关闭重力感应后文件将不会随着

手机翻转。

快捷工具备:开启快捷工具条可洗择"杏找""上 一页"、"下一页"、"播放"等选项。

7. 占击讲入<浏览书签>或<增加书 签>。

设置": 设置幻灯片播放间隔、幻灯片放 映过渡、重复播放幻灯片以及使用幻灯片播放效果。

# <span id="page-50-0"></span>**4-11** 备份与恢复

在应用列表中点击" 备份与恢复",可调出备 份与恢复应用。备份与恢复能让您清晰、方便、快 捷的备份您手机上的数据, 您可备份日程、联系人、 信息。

#### 数据备份

在<备份与恢复>页面点击<数据备份>,您可以进行 本地备份和网络备份操作。

#### 本地备份:

可以将您选择的数据备份到SD 卡上,操作步骤如下: (1) 选择<本地备份>,展开后选择要备份的文件,按 照向导即可进行本地备份操作。

(2) 点击<下一步>,进行备份信息的填写,包括备份 名称,备份备注,在该页面上还可以查看到存储信 息;

(3) 点击<备份>,系统弹出提示信息,建议您备份过 程中不要打开相关应用,占击确定开始进行各份;

(4) 备份过程中会显示备份详情和存储信息,备份完 成会给予提示。

#### 网络备份:

可以将您的联系人数据和信息数据备份在联想服务 器上,按照向导提示操作即可。

### 数据恢复

在<备份与恢复>页面点击<数据恢复>,您将可以进 行本地恢复和网络恢复操作。恢复完成后将提示"恢 复完成!系统即将重启"。

#### 本地恢复:

可以将您选择的已经备份的文件恢复到手机上,操 作如下:

选择<本地恢复>,展开后选择您要恢复的文件,按 照向导即可进行本地恢复操作。

#### 网络恢复:

选择该操作后,系统首先会将联想服务器上的备份 信息下载到本地,按照向导提示即可进行网络恢复 操作。

### 备份文件管理

在<备份与恢复>页面点击<备份文件管理>,您将可 以对所有备份文件进行管理,其中包括本地备份文 件和网络备份文件。

如果某类备份文件不止一个,可以点击页面底部的< 编辑>按钮,可以进入到备份文件的编辑页面。选择 一个或多个备份文件,点击页面底部的<删除>按钮, 可以删除选中的备份文件。

点击某个备份记录,用户可以直接进行备份记录名 称及备注信息的修改,也可以在该页面直接删除当 前备份文件。

# <span id="page-51-0"></span>第五章 系统设置

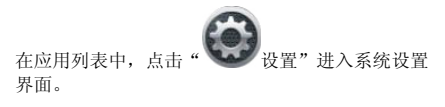

#### <span id="page-51-1"></span>**5-1** 无线网络设置

该设置模块包括:飞行模式、无线局域网、无线局 域网设置、蓝牙、蓝牙设置、绑定与便携式热点、 虚拟专用网设置、移动网络、联想智能省电方案。

### 飞行模式

飞行模式启动后,将会禁用所有的无线连接。

### 无线局域网

通过无线的方式连接,在无线信号覆盖区域内的任 何一个位置都可以接入网络,连接到无线局域网的 用户可以移动且能同时与网络保持连接,从而可以 进行网页浏览、收发邮件、下载文件等。

#### 无线局域网设置

开启无线局域网开关后,系统自动扫描可用的无线

网络,并显示在无线局域网网络列表中。 其中,每个局域网后面会有该网络状态的图标,其

n) <del>●</del><br>● 代表该网络不需要密码,可以直接连接; ? 代表该网络已经被加密,需要输入密码才可以成功 连接。

您可以从列表中选择您想要连接的网络。点击该网 络后,可以直接洗择"连接到网络"进行连接,也 可以通过"高级"选项,先对该网络进行"IP 设置" 和"代理设置", 然后再"连接到网络"; 您还可以 选择<添加无线局域网网络>,进行手动添加。

 网络通知:打开该开关后,如果有开放网络时会通 知用户。

• MAC 地址: 显示 MAC 地址。

#### 蓝牙

能在移动电话、无线耳机、笔记本电脑、PDA 等设 备之间进行无线信息交换,是一种支持设备短距离 (不超过 10 米)通信的无线电技术。

#### 蓝牙设置

您可以使用蓝牙技术与其他兼容设备建立无线连 接。兼容的设备包括手机、计算机及耳机等设备。 因为支持蓝牙的设备是通过无线电波进行通信的, 所以您不需要保持本设备和其他设备相互正对。您 只需要保证两台建立蓝牙连接的设备间的最大距离 不超过 10 米(约 32 英尺)。但是,蓝牙连接也可能 因为墙壁等障碍物或其他电子设备而受到干扰。 本设备支持 2.1 版蓝牙规范。要确保本设备能够与其 他支持蓝牙技术的设备实现互操作,请使用经我公 司认可、适用于此型号设备的配件。或者向其他设 备的制造商查询该设备是否与本设备兼容。

在某些场所,使用蓝牙可能受到限制。请向当地的 主管部门或服务供应商咨询。

使用需要蓝牙技术的功能,或在使用其它功能时在 后台运行这些功能,则会更快的消耗设备电池的电 量,缩短电池的使用寿命。在蓝牙设置中,您可执 行以下操作:

蓝牙开关:通过复选框来控制蓝牙的开关

 设备名称:设置当其它蓝牙设备搜索到您的设备 时,您的设备显示的名称。

 可检测性:设置您的设备是否可以被其它蓝牙设备 搜索到。

扫描查找设备:搜索附近的蓝牙设备。

 蓝牙设备:蓝牙开启后会自动建立并显示可以匹配 到的蓝牙设备列表。

### 绑定与便携式热点

将您手机的移动数据连接通过 USB 或作为便携式无 线局域网热点分享。

### 虚拟专用网设置

设置和管理虚拟专用网。

#### 移动网络

移动数据网络包含:

数据网络开关:通过复选框来控制移动网络的数据 服务开关, 例如 GPRS, EDGE, WCDMA/GSM 数据漫游开关:通过复选框来控制数据漫游的开关。 优先移动网络:通过单选框来设置优先连接 2G 卡或 3G 卡。

双卡移动数据网络设置:在该选项中,可以开启 3G 卡卡槽和2G卡卡槽,并对数据网络进行相应的设置。

### 联想智能省电方案

待机时关闭数据网络以降低设备耗电量。

### <span id="page-53-0"></span>**5-2** 通话设置

通话设置包含项有:3G/2G 卡呼叫设置、快速拨号、

拒接短信、IP 拨号、自动重拨、接通振动、耳机接 听设置。

### 语音信箱

该功能需要网络运营商的服务支持。申请开通后, 当您不能及时接听来电时,可将来电转移到语音信 箱中,让来电者通过录音给您留言,一旦留言成功, 语音信箱会通过短消息通知您。具体使用方法,请 和您选择的网络运营商联系。

#### 呼叫转移

可以进行以下四种方式的呼叫转移操作:始终转接、 占线时转接、无人接听时转接、无法接通时转接。

### 其它设置

 快速拨号: 2、3、…9 为快速拨号键。当您成功 将某个联系号码设置到某个快速拨号键上时,在拨 号盘上长按该数字,即可直接呼出该联系号码。

来电等待:

该功能需要网络运营商的服务支持。开启此功能后, 在进行通话时如有新的来电,网络会通知您,发起 新呼叫的一方被置于等待。具体使用方法,请和您 选择的网络运营商联系。

- 自动重拨:开启和关闭自动重拨功能。
- 接通振动:在接通电话时振动提示。

#### 耳机接听设置

您可选择"关闭耳机自动接听"、"立即接听"、"5 秒 后接听"、"10 秒后接听"。

### <span id="page-54-0"></span>**5-3** 情景模式设置

您可以根据需要在"标准"、"静音"、"振动"、"户 外"四种模式中选择。您也可以对"标准"模式讲 行更详细的自定义, 点击"设置"进入<标准模式 个性化设置>可以设置在该模式下响铃的音量,来电 铃声或信息铃声等。

### <span id="page-54-1"></span>**5-4** 显示及传感器设置

显示及传感器设置包含设置项:墙纸设置、亮度、 自动旋转屏幕、动画、屏幕超时、近距离感应器、 手势提示灯、翻转静音、侧键亮屏、重力传感器校 准。

#### 墙纸设置

在墙纸设置中,设置桌面墙纸、设置锁屏墙纸、通

讯桌面图标,也可以快速恢复为默认桌面墙纸、默 认锁屏墙纸和默认通讯桌面图标。

#### 亮度

用户可以手动调节亮度。

### 自动旋转屏幕

当自动旋转屏幕开关打开后,旋转手机时屏幕内容 会跟着一起旋转。该功能需要应用支持,并非所有 应用的屏幕内容都可以跟随手机一起旋转。

### 动画

当动画开关打开后,打开和关闭应用窗口时系统会 显示动画,增强体验的流畅性和吸引力。

#### 屏幕超时

当屏幕在点亮状态一段时间后,如果用户没有操作, 则自动锁屏,以节省您设备的电量。您可以将这段 时间设置为15秒,30秒,1分钟,2分钟,10分钟, 或从不待机(即系统不进行自动锁屏,需要用户手 动锁屏)。

#### 近距离感应器

当近距离传感器开关打开后,可以帮助您避免在通 话过程中误触到其它按键,对通话造成干扰。

### 手势提示灯

当手势提示灯打开后,您在手势区进行操作后会有 灯闪提示。

#### 翻转静音

当翻转静音打开后,当您有电话呼入时,通过将手 机翻转即可关闭来电铃声。

#### 侧键亮屏

当侧键亮屏打开后,您可以使用手机侧面按键来点 亮屏幕。

### 重力传感器校准

通过重力传感器测量由于重力引起的加速度,可 以计算出设备相对于水平面的倾斜角度。通过分 析动态加速度,您可以分析出设备移动的方式。

# <span id="page-55-0"></span>**5-5** 联想服务设置

利用信息推送功能,系统可以自动把最新的新闻、 音乐、邮件等内容发送到您的手机上。 该项设置中,点击<信息推送服务>右侧的复选框

复选框被激活 ,即该服务已开启,再次点 击则该服务暂停。

### 推送时段

对信息推送的开始时间和结束时间进行设置。

#### 推送频率

对信息推送频率进行设置,可以在实时推送、30 分 钟/次、1 小时/次、2 小时/次进行选择。

#### 推送内容

对桌面天气更新和乐资讯数据管理的内容推送进行 选择或者取消选择。

### 用户体验提升设置

用于协助用户体验的提升。

### 联想账号设置

在该设置项中,您可以注册和登录联想帐号,以使 用到更多的联想服务。例如,从乐商店中下载更多 应用,个人数据的网络备份等。

### 注册帐号

根据提示注册帐号,帐号注册信息填写成功后,激 活信息将发到您的邮箱或者手机号上。

#### 登录帐号

使用已有的帐号登录后,可查看自己帐户下的信 息。

### <span id="page-56-0"></span>**5-6** 安全与定位设置

该设置项中,可以开启设备的 GPS 定位功能, 也可 以进行和设备安全相关的一些设置,例如屏幕解锁 等。

### 我的位置

启用我的位置将定位您当前所在的准确位置。点击< 使用 GPS 卫星>右侧的复选框,即可定位您的位置到 街道级别,再次点击,则取消了卫星定位。

#### 屏墓解销

该设置项中,可以开启使用图案、PIN 码或密码锁定 屏幕。

- 无:停用屏幕解锁保护
- 图案:点击可以根据提示进行图案绘制。如果您设 置了图案解锁功能,屏幕上会出现解锁盘。

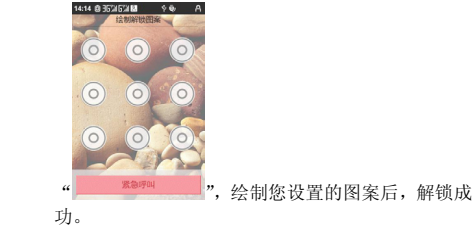

#### PIN:输入数字 PIN 码给屏幕解锁。

密码:输入密码给屏幕解锁。

#### SIM 卡锁定

SIM 卡的锁定可以防止您的 SIM 卡被非法使用。当锁 定 SIM 卡功能尚未开启时,可以通过勾选<锁定 SIM 卡>右侧的复选框来激活该功能,输入 PIN 码后即可 打开 SIM 卡锁定功能,下次开机需要您输入正确的 PIN 码方可使用 SIM 卡;如果目前锁定 SIM 卡功能已 打开,可以输入 PIN 码关闭 SIM 卡锁定功能。

#### 密码设置

通过该项设置,可以控制密码输入时是否可见。选 中复选框后,密码可见;取消密码可见,则当您输 入密码时,系统会用·号来替代密码显示,以保护 密码隐私。

### 设备管理

添加或删除设备管理器。通过勾选或取消勾选"企 业策略中心"和"乐安全"右侧的复选框可以激活 或取消激活设备管理器。

#### 证书存储

该功能支持应用程序访问需要安全凭证和其他凭证 的网页、局域网等。设置了凭证存储密码后,您可 以对有安全凭证和其他凭证的网页或局域网等进行 访问。

 使用安全证书:在未设置证书存储密码时,此项是 不可用状态。

 设置密码:点击此项,进行证书存储密码设置,设 置成功后"使用安全证书"复选框被勾选,呈可用 状态。

 清除证书存储:您可以删除所有证书存储并重置证 书存储密码。

### <span id="page-57-0"></span>**5-7** 应用程序

应用程序设置中可以设置应用程序安装位置、管理 和删除应用程序、查看和控制正在运行的服务、设 置应用程序开发选项(仅供开发人员使用)和选择 默认聊天工具。

#### 管理应用程序

在该设置项中,可以方便的管理和删除一些已经安 装的应用程序。

首先进入应用程序列表,在屏幕下方的手势区从下 向上滑动,调出动态菜单。通过<排序>按钮可以对 应用列表按照字母顺序或者大小进行排序。

点击某个应用程序,可以看到该应用程序的相关信 息,并进行程序卸载、清除缓存、清除默认设置、 强制停止等操作。

### 开发

该设置主要供开发人员使用,可以设置一些应用程 序的开发选项。

· USB 调试: 连接 USB 时使用调试模式, 可设置开 或关。

 保持唤醒状态:充电时屏幕不会休眠,可设置开 或关。

<span id="page-58-0"></span>允许模拟地点:允许模拟地点,可设置开或关。

### **5-8** 帐户与同步

常规同步设置中可以开启或关闭背景数据和自动同 步。开启背景数据,应用程序随时可以同步、发送 和接收数据。开启自动同步,应用程序将自动同步 数据。在帐户与同步设置页面,点击底部<添加帐户> 进入添加帐户页面,可选择公司或联想帐户,根据 提示步骤完成帐户添加。

### <span id="page-58-1"></span>**5-9** 隐私权

恢复出厂设置:进入后点击<重置手机>按钮,根据 向导提示进行操作后,手机可恢复到初始状态。

注音:执行该操作,系统会清除所有手机数据及您 下载的应用程序!但不会清除任何保存在 SD 卡上的 图片,音乐或其他信息。

### <span id="page-58-2"></span>**5-10 SIM** 卡与存储设置

该项设置主要针对 SIM 卡、手机存储空间和存储卡。

### $SIM +$

 容量信息:可查看 SIM 卡中联系人容量和短信容 量等存储信息。

### 手机存储空间

显示手机总容量和可用空间。

### 存储卡

- 总容量:可查看存储卡的空间总容量。
- 可用空间:可查看存储卡上的可用空间。
- 卸载存储卡:安全移除存储卡。
- 格式化存储卡:安全移除存储卡后,该项可以使 用,点击后直接对存储卡进行格式化,以清除存储 卡上的所有数据。

# <span id="page-59-0"></span>**5-11** 日期和时间

在该设置项内,可以设定您的系统时间以及定时开 关机时间等一系列选项。

### 定时开关机设置

您可设置定时开机时间/定时关机时间。设置完成并 开启该项功能后,系统会按照您设置的开关机时间 自动执行开机或者关机动作,可同时设置定时开机 与定时关机时间。同一天的定时开关机时间必须相 差十分钟以上。

### 日期和时间设置

您可以启用网络自动更新时间功能,可以选择时区, 可以设定具体的日期和时间,以及日期和时间的显 示格式。

### <span id="page-59-1"></span>**5-12** 语言和键盘

### 语言设置

您可以对语言进行选择,预置简体中文和 English。

### 键盘设置

通过该项设置您可以对各种输入法和用户词典进行 相关的功能设置。

#### 搜狗输入法:

可以对该输入法进行开启或关闭,根据提示对该输 入法进行查看和设置。

#### Android 键盘:

您可以对按键时振动、按键时播放音效、按键时显 示弹出窗口、触摸以更正字词、自动大写进行功能 的开启或关闭。在字词建议设置中,可以根据提示 对显示建议和自动填写功能进行开启或关闭。

#### 谷歌拼音输入法:

根据提示对该输入法进行查看和设置。

#### 用户词典:

您可以根据提示向词典中添加和删除字词。

### <span id="page-59-2"></span>**5-13** 系统信息

系统信息支持任务管理、内存信息、手机空间信息、 存储卡空间信息、电话/网络/电池信息、用户帮助、 法律信息、版本信息内容查看。

### 任务管理

任务管理可查看当前运行的应用程序所占的内存。

您可以点击" "关闭某个应用程序,也可以通 过底部<关闭所有任务>按钮,将后台运行的全部程 序都关闭,支持该操作后,系统将返回<系统信息> 应用。

### 内存信息

内存信息页面显示设备总内存、已用内存、缓冲、 缓存、可用内存。

### 手机空间信息

手机空间信息页面显示本机存储空间的资源分配状 态。点击手机底部"各应用所占存储空间"可以杳 看各应用所占存储空间信息。

### 存储卡空间信息

存储卡空间信息列表显示 SD 存储卡空间的资源分配 状态。显示总空间、已用空间、可用空间。

### 电话/网络/电池信息

显示 3G 电话信息、3G 网络信息、2G 电话信息、2G 网络信息、地址信息和其余信息。

### 用户帮助

手机硬件及功能的使用演示。

#### 法律信息

显示开源许可和联想推送服务协议。

#### 版本信息

显示产品型号、硬件版本号、软件版本号、Android 版本号、基带版本号、操作系统版本号、内部版本 号。

### <span id="page-61-0"></span>第六章 疑难解答

#### 屏幕出现"输入 PIN 码"

请输入 SIM 卡所带的有效 PIN 码。如果您不知道密 码,请立即与网络服务供应商联络。

#### 屏幕出现 "输入 PUK 码"

三次输入错误的 PIN 码后,您的 SIM 卡将会被锁住, 如需解锁, 您必须输入正确的 PUK 码, 如果您不知 道密码,请与网络服务供应商联络。

#### 系统无法找到 SIM 卡

首先确认您的 SIM 卡是否有损坏, 然后确认飞行模 式是否处于开启状态。

#### 显示没有信号,网络故障

如果无网络信号,您可能处于地下室或建筑物中的 网络盲区,请移至其它地区接收信号。还有另外一 种情况,您可能处于网络未覆盖区,可以要求您的 网络服务供应商提供网络服务范围。

#### 通话有回音或噪声,使通话困难

当通话中有回音或者噪声时,可以先挂断电话,再 重新拨号,网络服务供应商可能为您转接一条通话 质量较好的线路。

#### 待机时间变短

有可能所在地信号较弱, 设备长时间寻找信号所致。 在您不想使用通讯功能时,可以切换到飞行模式或 者临时关机;GPRS 网络在线、push 开关在线导致待 机时间短;也有可能是电池使用时间过长导致,电 池使用寿命将至,需更换新电池。

#### 设备不能开机

持续按下电源键六秒钟。如果仍无法开机,请检查 电池电量或充电。请注意如果是由于设备长时间静 置而导致电池过度放电,无法开机,需要充电至电 量恢复后才能开机。

#### 如何切换输入法

在输入框中长按两秒后,会出现输入法选择的菜单, 选择后可以切换输入法。

#### 不能发送短信息

你可能没有开通 SMS 服务, 或者短信息发送对象无 效,或您所在地区的网络服务供应商不支持该项服 务,或者无网络信号下发信息。

#### 不能充电

有三种可能:一是设备充电器工作不良,您可以就 近与联想指定维修商或经销商联络;二是环境温度 不活宜,可以更换充电环境,三是接触不良,可以

检查充电器插头。

#### 电量不足

当电量不足时,系统也会弹出对话框来提示您尽快 给电池充电。当电池电量极低时,您的手机将自动 关机。

#### 屏幕无响应或响应迟缓

请重新启动您的设备。

#### 我的手机原来一直可以上网,为什么突然不能上网 了,如何重新设置网络连接?

请询问网络服务商确认当地网络信号正常。如果您 修改了网络连接设置造成了无法正常连接,请向当 地网络服务商咨询服务相关设置信息。

#### 设备发热

如果在充电过程中,设备发热属于正常现象。否则 请关闭多媒体、浏览器和其它 CPU 占用较大的应用 或重新开机。

# <span id="page-62-0"></span>第七章 技术参数

#### 常规

- 品名:WCDMA 数字移动电话机
- 型号: Lenovo A1-32AB0
- 系统:LenovoMagic 3.0

#### 环境温度

- 最高: +50 °C
- 最低: -10 °C

#### 基本参数

重量(含标准电池):约 129.5 克 尺寸(长×宽×厚): 约 114.2x 57x 12.7 (毫米) 通话时间 :240~360 分钟\* 纯待机时间 :80~150 小时\* 电池容量 :1500 mAh

\*视当地网络信号环境状况而定

<span id="page-63-0"></span>重要安全信息 – 电磁辐射性能 指标

本型号移动电话符合有关无线电磁波辐射量的国际 及国家规范要求,敬请放心使用!

本型号移动电话是无线电发射和接收机。它的设计 和制造标准不超出国际规范(ICNIRP)建议的射频 (RF)限值。这些限值是综合规范的组成部分,并 规定了适用于一般公众的射频能量允许级别。这些 规范是由独立的科学组织在对科学研究进行了定期 和全面的评估后制定的。这些规范已包含了一定的 安全系数,以确保所有年龄层次和不同健康状况人 群的安全。

SAR (Specific Absorption Rate) 是指电磁波能量吸收 比值,简称比吸收率,是一个计量单位量度,国际 规范中规定的适用于公众的移动电话的比吸收率限 值是不高于平均每 10 克人体组织 2.0 瓦特/千克 (W/kg) \*,为了给公众提供更多的保护,同时也考虑 到测量上的偏差,此限值已经包含了一定的安全余 量。

SAR 值的测试是依据标准测试程序,以移动电话的最 大输出功率来测试各种频率,签于测试结果都是在 最大功率级别下确定的,而实际您的移动电话在一

64

般情况下使用时 SAR 值远低于此测试最大值。这是 因为我们为您设计的这款移动电话可以在多种输出 功率下工作,而其在实际工作中仅使用连接网络所 需的功率级别,通常情况下,您距离基站越近,手 机的辐射功率越低,而此时产生的比吸收率就越小。 经测试,本型号移动电话在耳边使用时的最高比吸 收率值为 0.242W/Kg。

\* 比吸收率可能因国家或地区、测试环境、网 络频段以及测试单体的不同而有所差异,使用 手机附件和配件也可能导致不同的比吸收率。

# <span id="page-64-0"></span>重要安全信息 – 医疗设备

任何无线电发射设备(包括本设备)都可能会对保 护不当的医疗设备的功能造成干扰。如果有问题或 者不确定医疗设备能否屏蔽外部射频能量,请向医 疗人员或医疗设备厂商咨询。在禁止使用电子设备 或禁用手机无线传输功能的地方,请遵守相关规定。

#### 心脏起 搏 器

装有心脏起 搏器的人士在使用本产品时,请参考如 下建议:

- 应始终保持手机与起搏器的距离大于15.3厘米(约 6 英寸);
- 携带手机时,不应将其置于胸部口袋里;

 应使用与佩戴起搏器不同侧的耳朵接听电话,以减 少造成干扰的潜在因素。

#### 助听器、植入耳 蜗

助听器、植入耳 蜗的使用者在使用本产品时,请咨 询授权医疗人员并参考医疗设备提供商的说明。 若怀疑有干扰产生,请将手机关闭并将其移至较远 的位置。

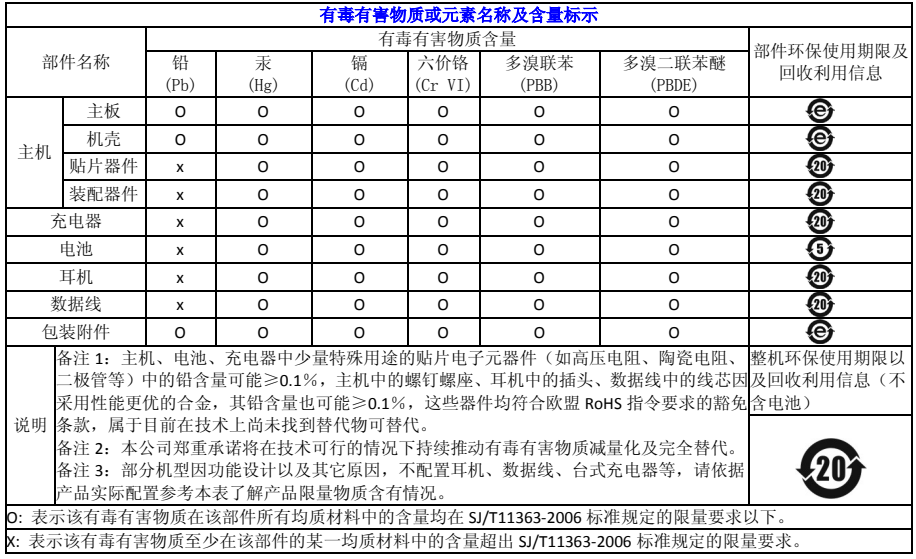